## フレッツ光ネクスト設定方法 ひかり電話契約有り(PR-S300SE)

フレッツ簡単セットアップツールを使用した設定はP3をご確 認ください。 ブラウザによる設定を行った場合はセットアップツールによ

る設定は必要ありません。

## ラウサによるホームゲートウェイ設定方

Internet Explorer等のブラウザを起動します。 アドレス欄に「http://192.168.1.1/」と入力して Enterキーを押します。

1

 $\overline{\phantom{0}}$ 

3

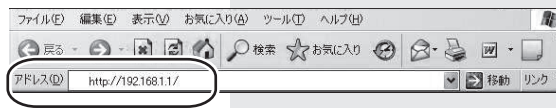

**1** PR-5300SF - Nicrosoft in 右の画面が表示され  $\bigcirc \pi_{\delta} \cdot \bigcirc \cdot \textbf{A} \boxtimes \bigcirc \bigcirc \textbf{A} \pi \textbf{A} \textbf{B} \textbf{B} \cdot \bigcirc \textbf{A}$ ますので、任意のパ FL2(0) 4 http://19216811/opi-bin/maince?nbe.y 3 2 846 リンク ™ MHz スワードを入力し 機器設定用パスワードの初期設定 ヘルプ 2 て、「設定」をクリッ 本商品は、第三者による不意のアクセスや設定変更を防止するため、機器設<br>定用パスワードを入力してはじめてアクセスできるようになっています。バスワ<br>一ドに使用できるのは32文字以内の半角英数文字(34"~8%=:®/を除く)のみ クしてください。 ※入力したパスワー C9」。<br>※本商品を設定するためのパスワードです。プロパイダから供給されるパス<br>ワードではありません。 ドは、必ずメモ等に -<br>[機器設定用バスワードの初期設定 控えて保管してくだ パスワー ・<br><br>バスワー<mark>ド再入</mark>力 さい。  $\boxed{\mathbb{R}\mathbb{E}}$ ●ページが表示されました

利用タイプは「インターネット接続先を設定する」を選ん でください。

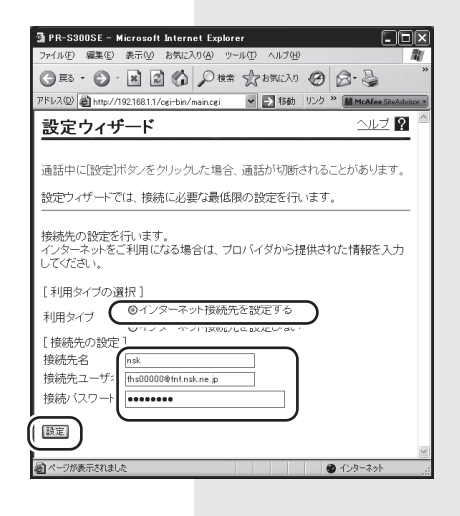

接続先名に「nsk」と入力し、接続ユーザー名には、 ネスク・インターネット・会員登録証記載の 接続ユーザー名を入力します。

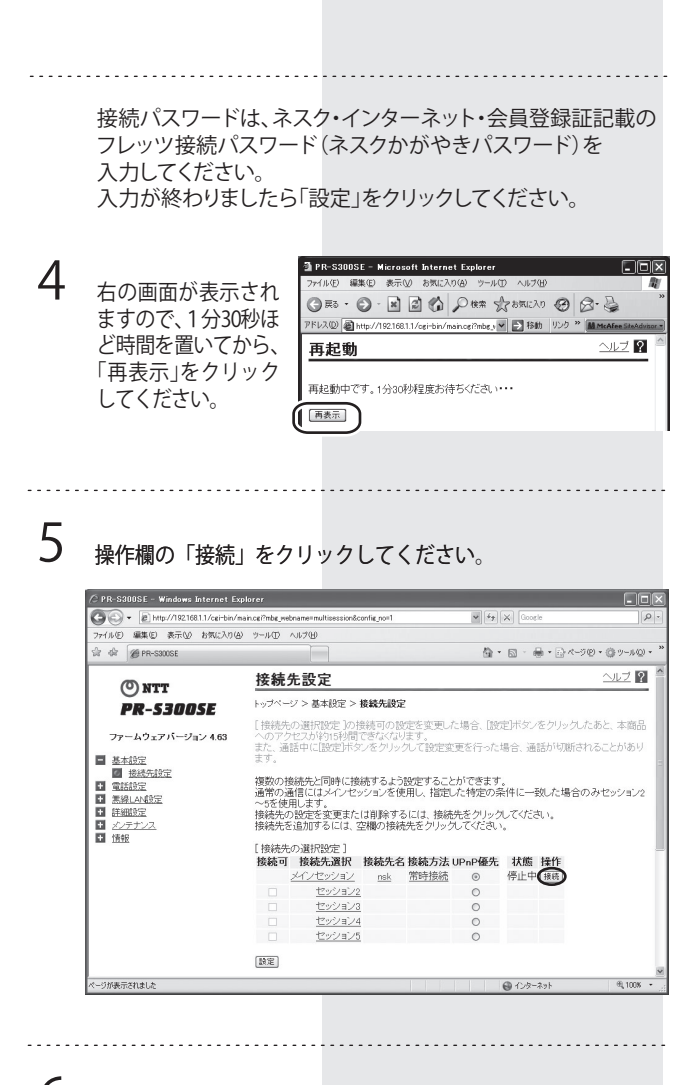

 $\mathsf b$ 下の画面が表示されますので「戻る」をクリックしてください。

## 接続先設定

トップページ > 基本設定 > 接続先設定

PPPoE接続を実行しました。

戻る

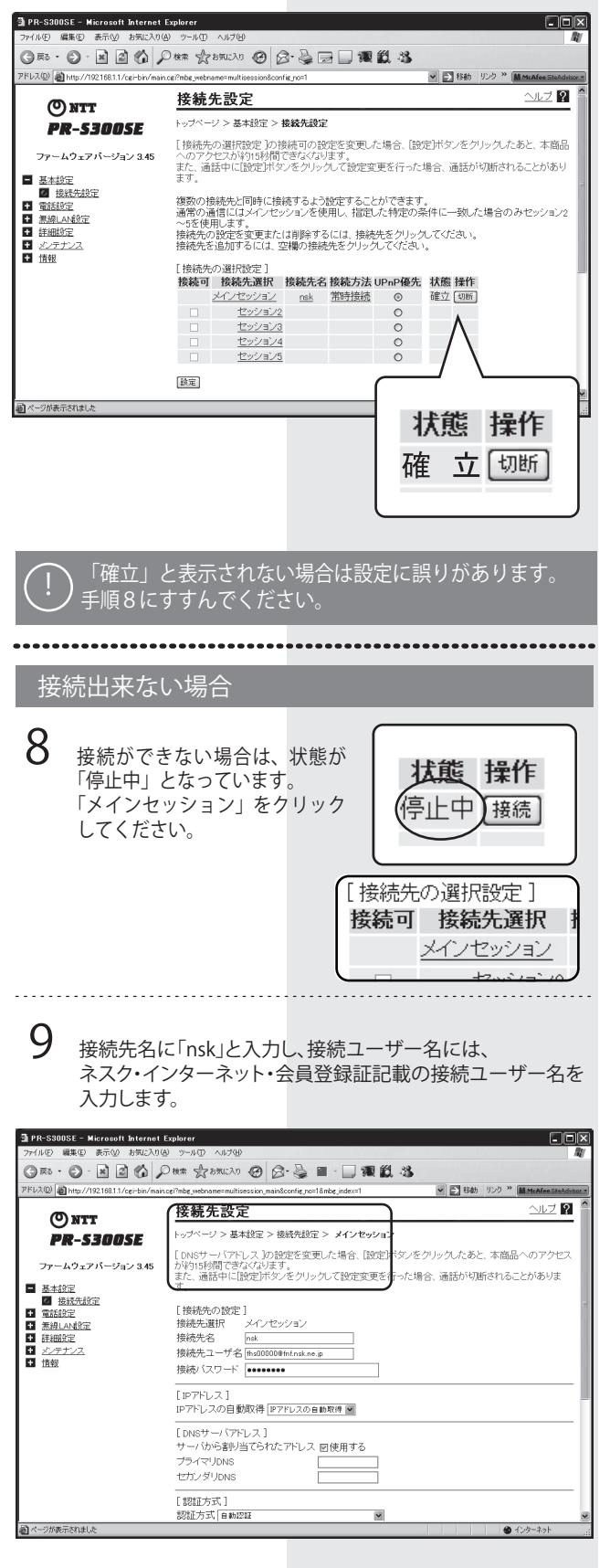

接続パスワードは、ネスク・インターネット・会員登録証記載の フレッツ接続パスワード(ネスクかがやきパスワード)を 入力してください。

10 入力が終わりましたらページ下部の「設定」をクリックして ください。

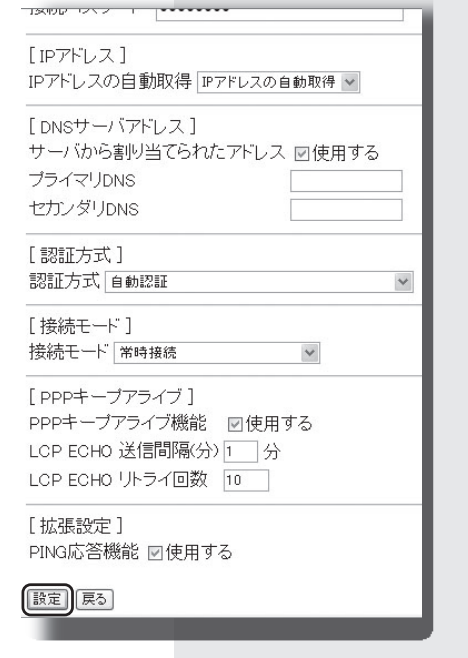

11 設定か止しく反映された場合は、トのよっに状態か「確立」と 表示されます。

. . . . . . . . . . . . . . . . . .

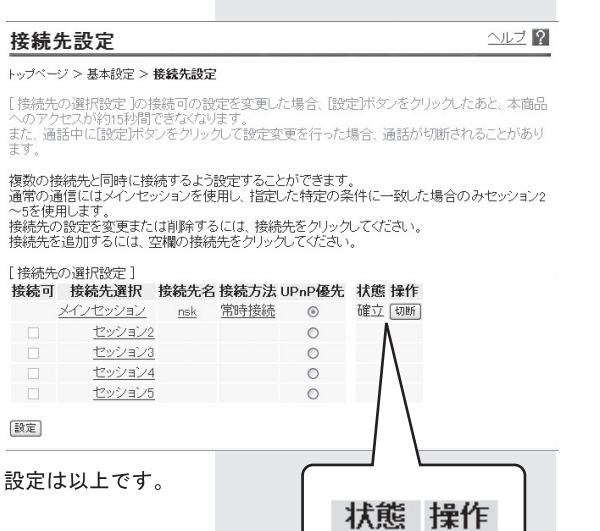

確 立[切断]

2

## セットアップツール設定方法

**1** フレッツ簡単セットアップツールを起動すると次の画面が表 示されます。「次へ」をクリックしてください。

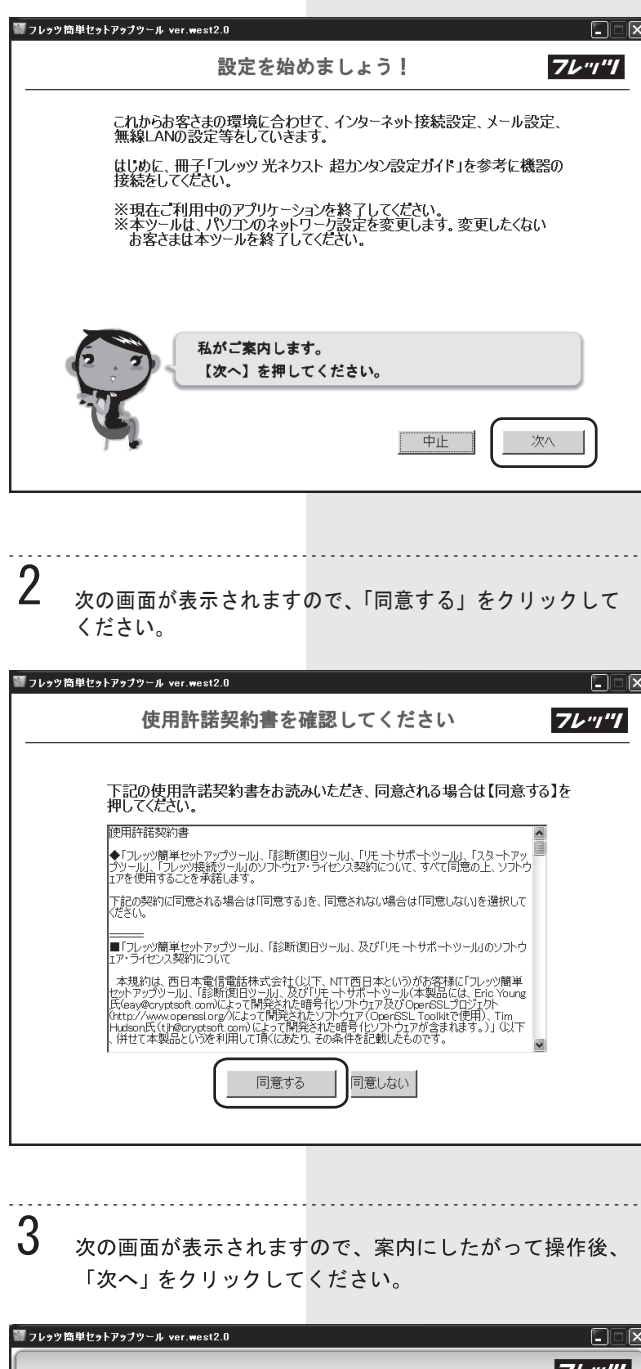

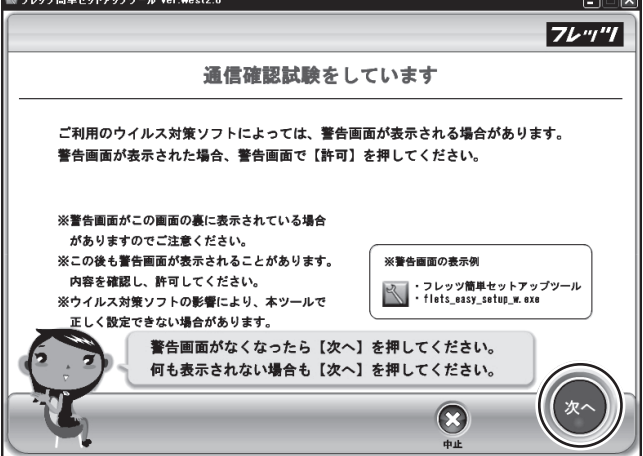

**4** 次の画面が表示されましたら、ページが変わるまでお待ちく ださい。

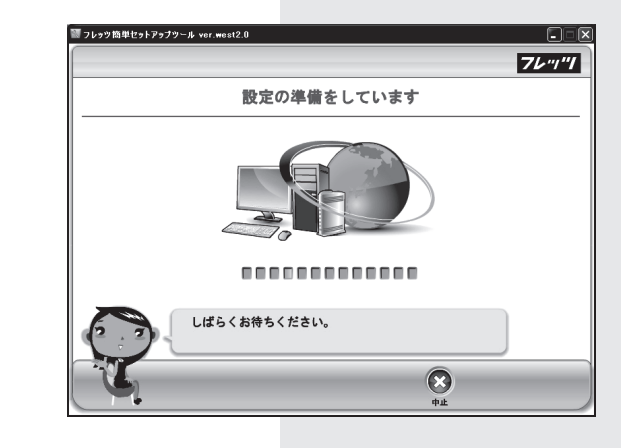

**5**

**6**

次の画面が表示されましたら、「おまかせ設定」をクリック してください。

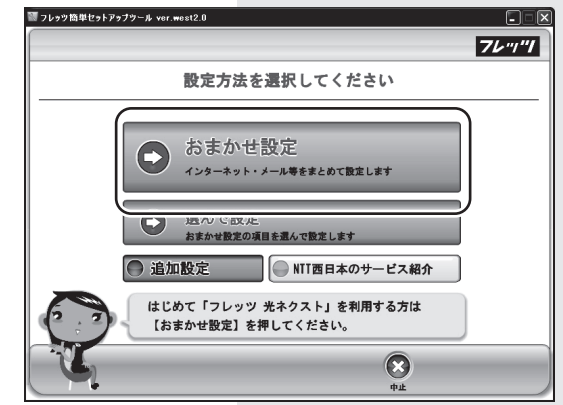

次の画面が表示されますので、「次へ」をクリックしてくだ さい。

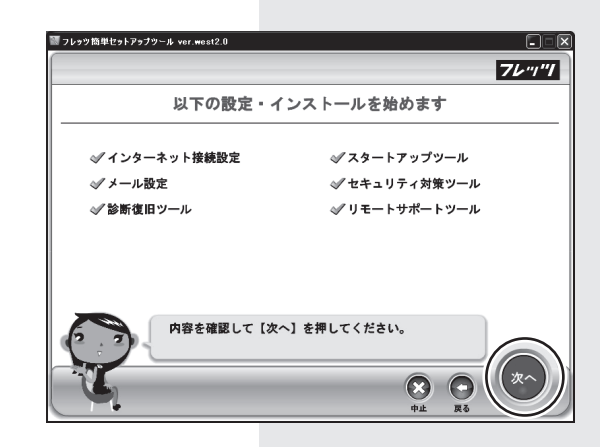

次の画面が表示されますので、NTT より届いた書類から、フ レッツ光ネクストの「お客さま ID」と「アクセスキー」を入 力して「次へ」をクリックしてください。 ※ネスクのお客様ID ではございませんのでご注意ください。

**7**

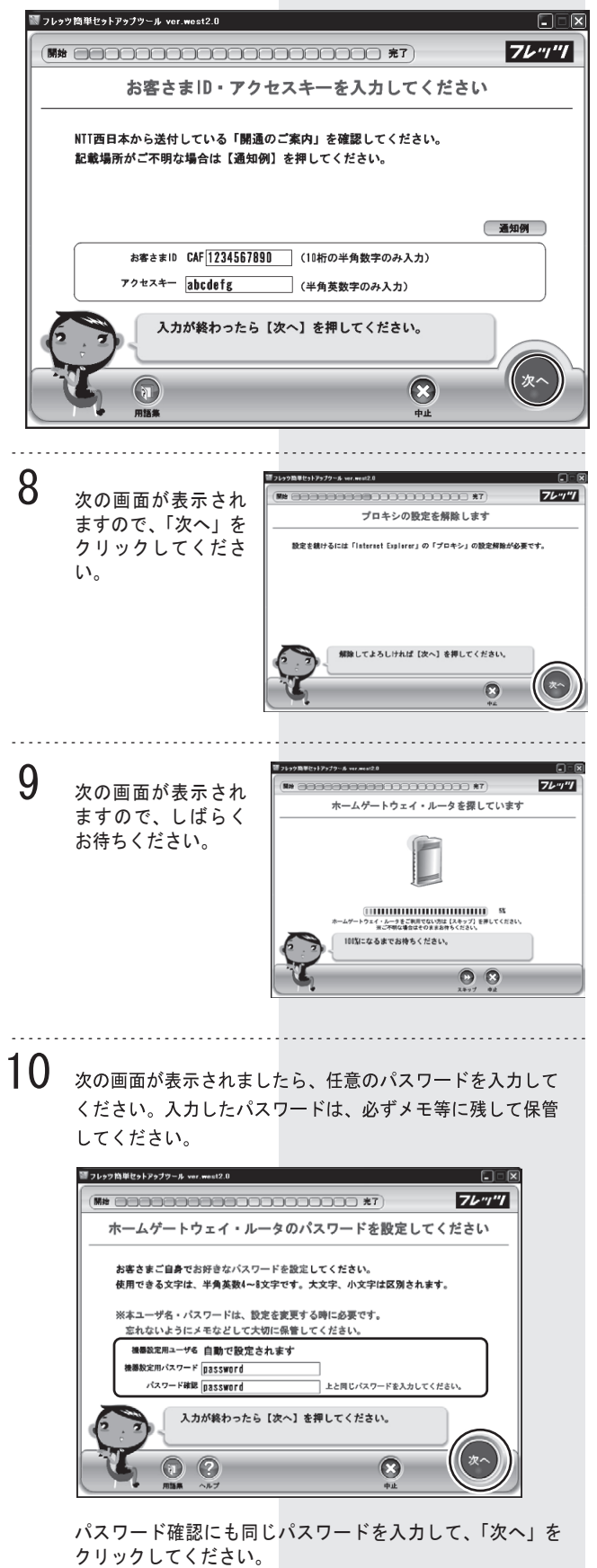

エラー画面が表示される場合は、配線を再度ご確認ください。

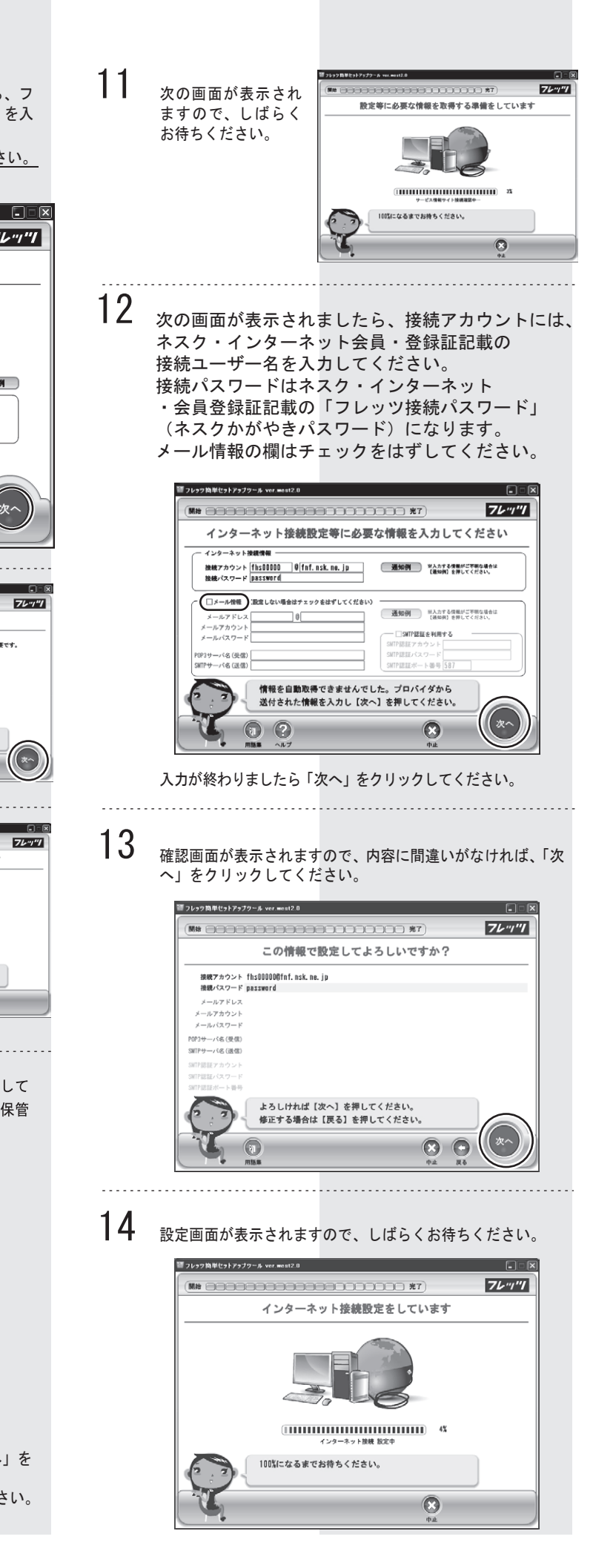

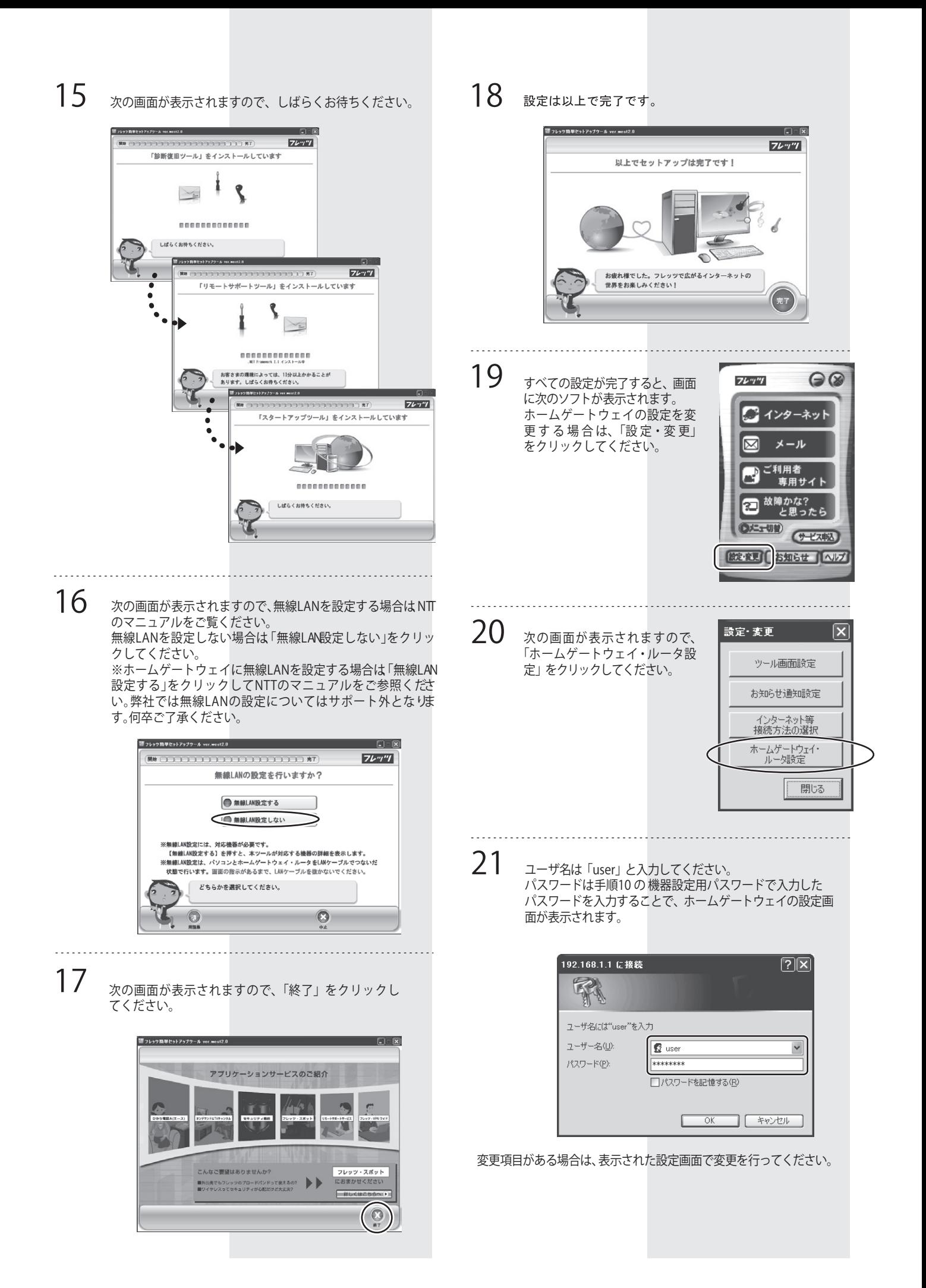